## COME ACCEDERE AD UNA RIUNIONE SU *WEBEX*

1. All'apertura del link ricevuto vi si chiederà di installare l' app WEBEX. Cliccate sul rettangolino blu che vedete in basso a sinistra.

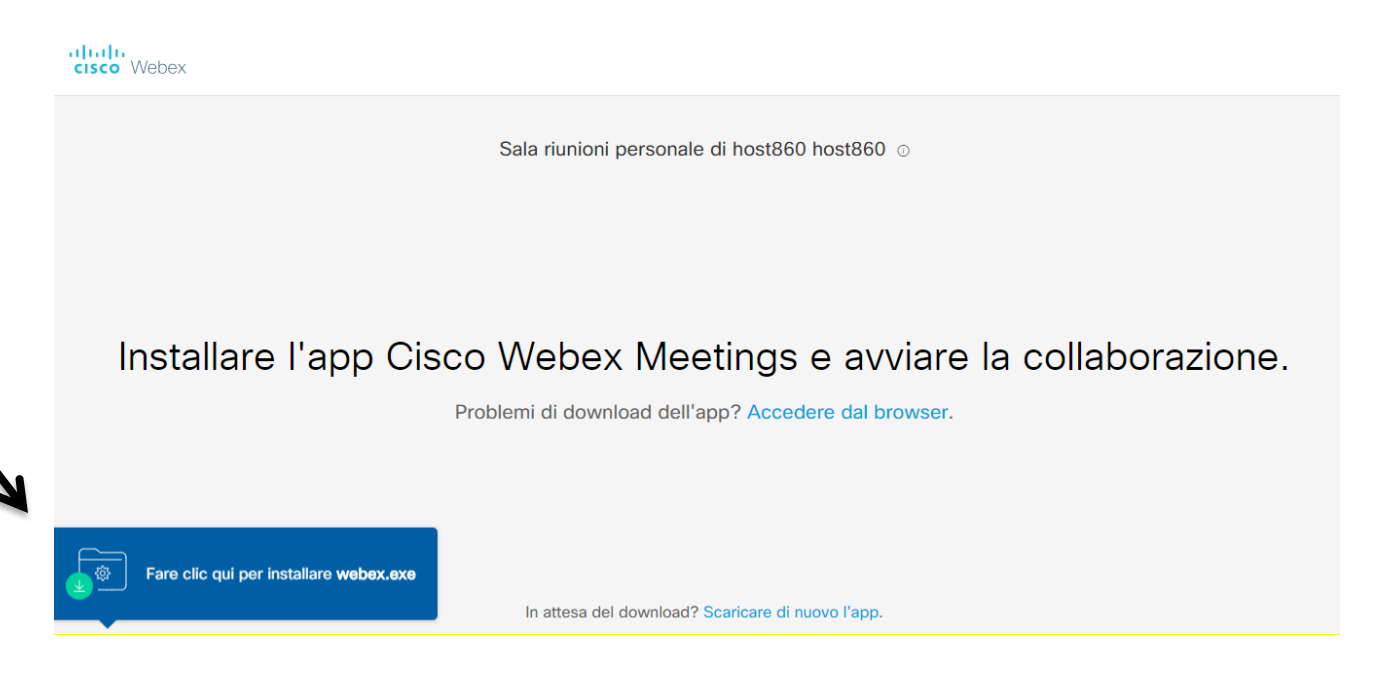

2. L'applicazione verrà installata sul vostro computer.

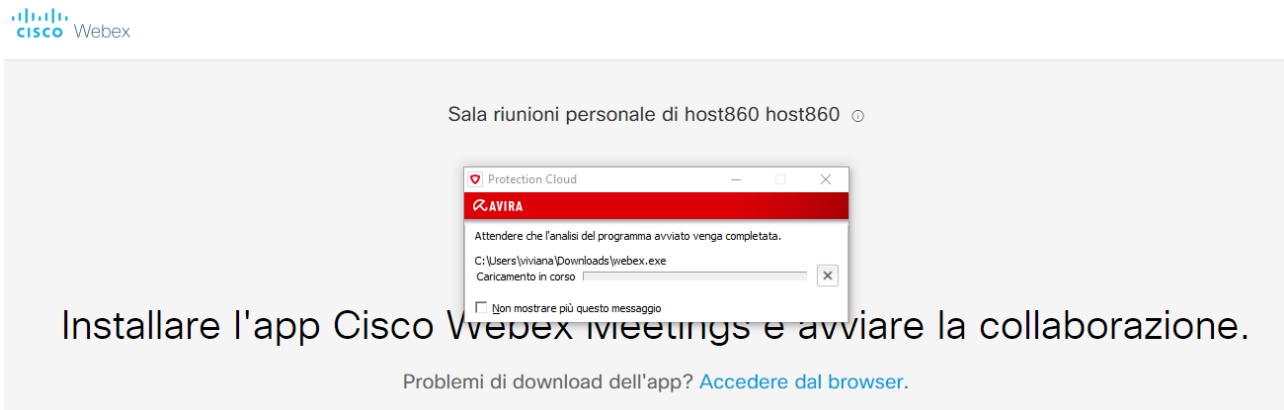

3. Al termine dell'installazione vi si aprirà automaticamente una finestra in cui inserire NOME E COGNOME ed INDIRIZZO E-MAIL, quindi premere "AVANTI".

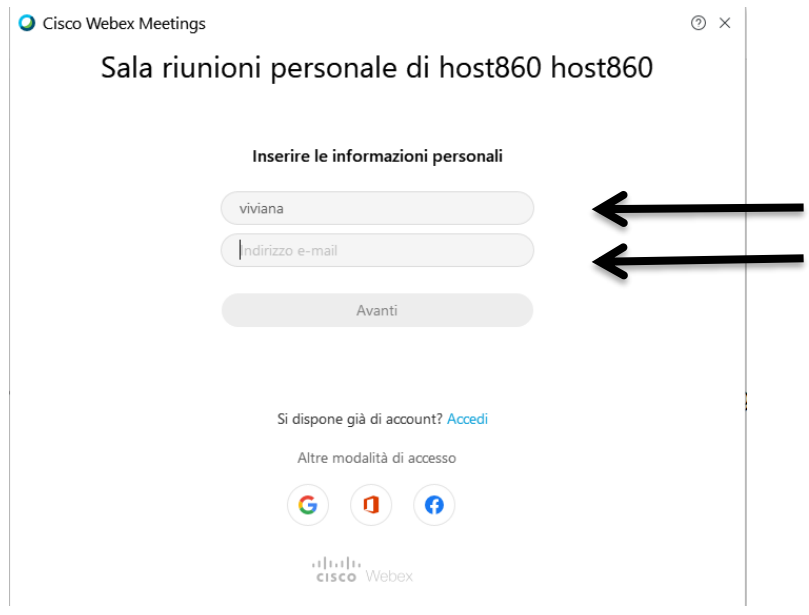

4. Il vostro profilo è pronto, accedete alla riunione cliccando su "PARTECIPA AD UNA RIUNIONE".

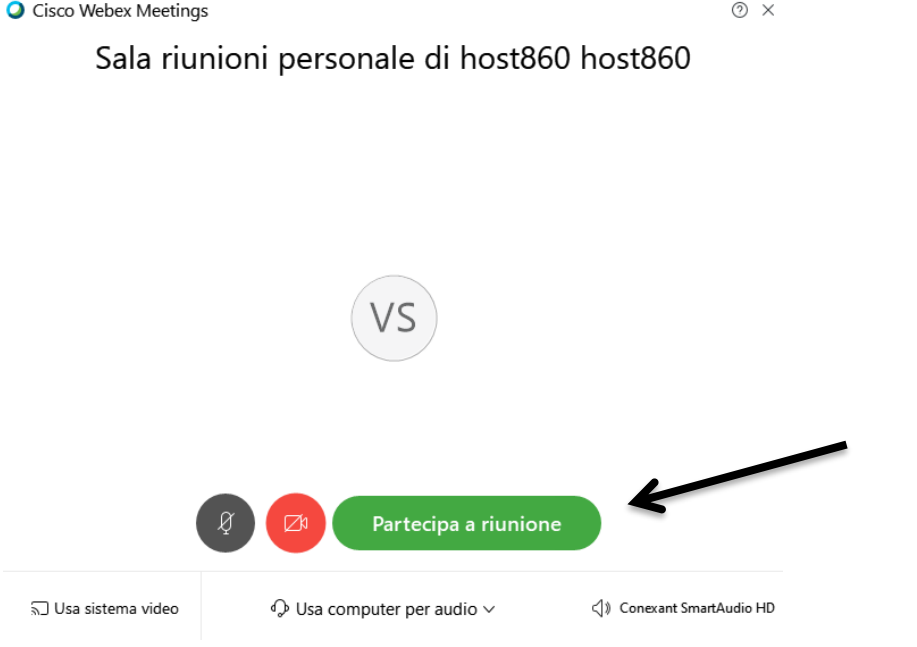